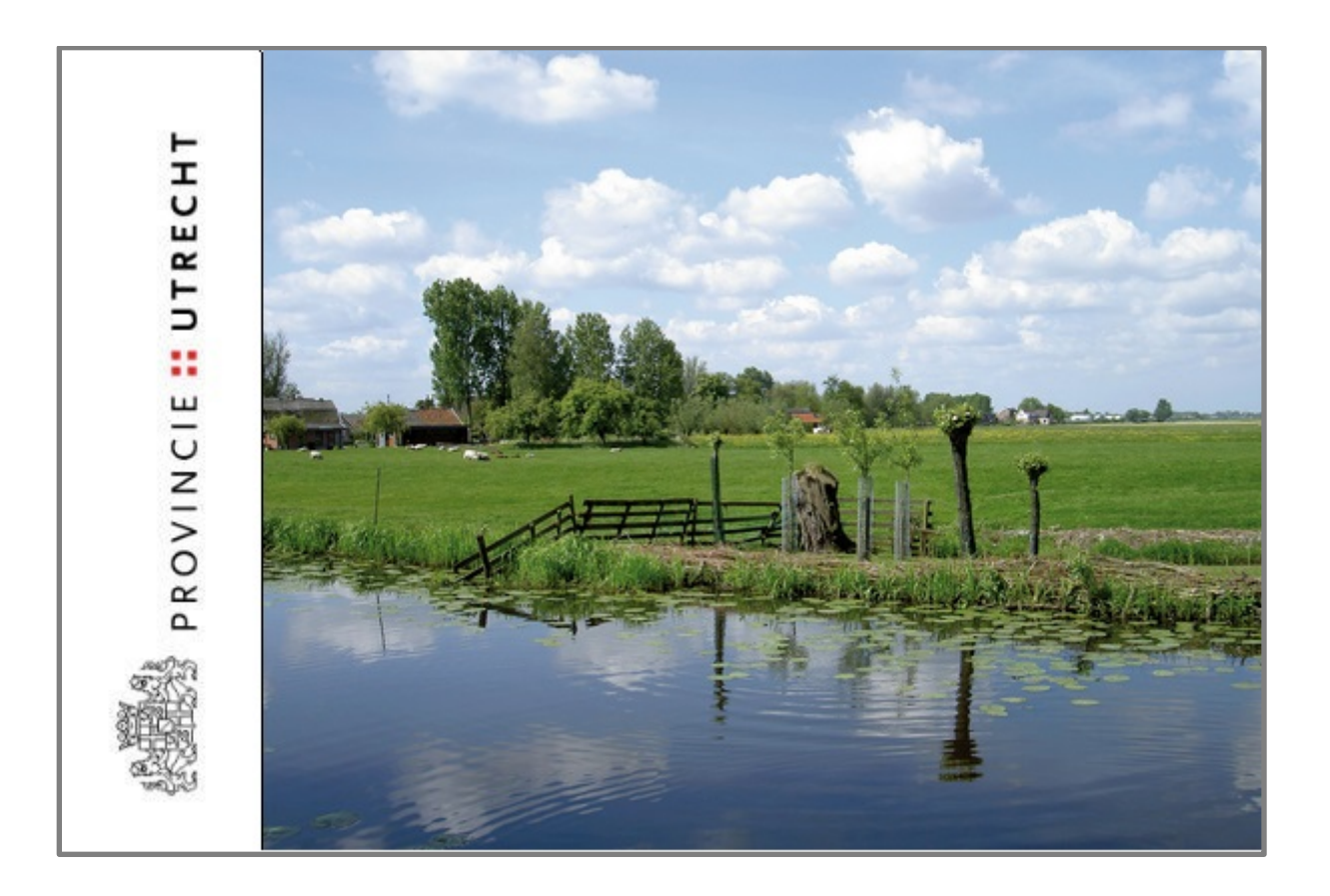

# Handleiding gebruikers

## Inhoud

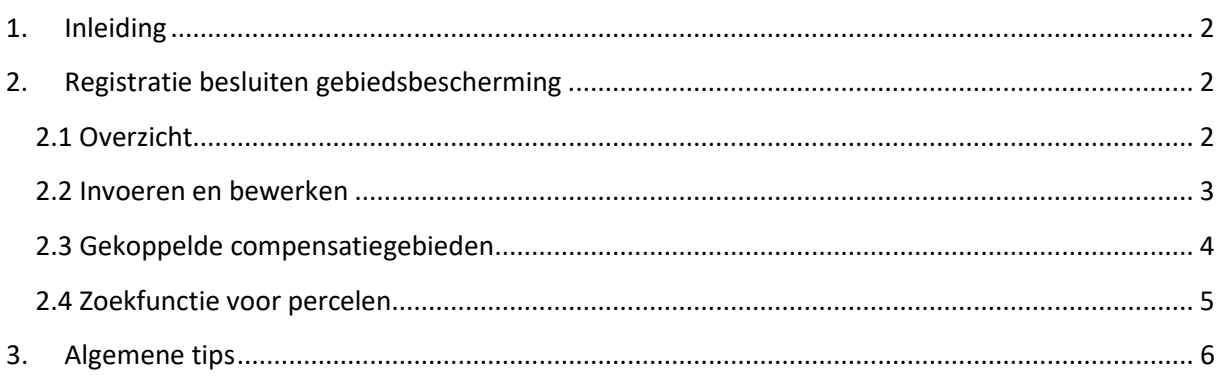

## <span id="page-1-0"></span>**1. Inleiding**

Voor de uitvoering van het beleid in het kader van de Wet natuurbescherming is in ArcGIS online een set applicaties ontwikkeld om deze provinciale taken faciliteren. De apps bieden het volgende:

- een overzicht van de besluiten van de provincie Utrecht (houtopstanden, soorten- en gebiedsbescherming),
- een koppeling met eventuele compensatiegebieden en invulling hiervan.

De gegevens zijn beschikbaar voor team VVN, NEL en RUD (voor handhavingsactiviteiten).

In deze handleiding wordt beschreven hoe de applicatie Registratie besluiten gebiedsbescherming gebruikt moet worden.

## <span id="page-1-1"></span>**2. Registratie besluiten gebiedsbescherming**

Het registreren van besluiten door VVN gebeurt in drie applicaties, per hoofdstuk van de Wet Natuurbescherming: [houtopstanden,](https://utrecht.maps.arcgis.com/apps/webappviewer/index.html?id=4cb36a17d0254bde9039f40774fb3db8) [gebiedsbescherming](http://utrecht.maps.arcgis.com/apps/webappviewer/index.html?id=49491eed1acb4a33a00317672b886465) e[n soortenbescherming](https://utrecht.maps.arcgis.com/apps/webappviewer/index.html?id=289564db150e4e3a8b1ae0ba0f87d989) (druk op de link om de apps te openen). Vanuit [Geo-Point](http://geo-point.provincie-utrecht.nl/pages/natuur--landschap) kunnen de apps ook geopend worden. Inloggen met de juiste account gegevens is noodzakelijk.

→ Let op! Het gebruik van Internet Explorer wordt afgeraden omdat de layout van de app niet **goed weergegeven wordt.** *Gebruik Firefox of Chrome* **als browser.**

De registratie van de besluiten gebiedsbescherming is geen openbare informatie, de gegevens in de app dan ook niet voor iedereen toegankelijk. Indien nodig kunnen de account gegevens opgevraagd worden bij **[GIS@provincie-utrecht.nl](mailto:Gis@provincie-utrecht.nl?subject=AGO%20-%20wnb%20tools)**

## <span id="page-1-2"></span>**2.1 Overzicht**

[Figuur 1](#page-1-3) laat het beginscherm zien van de applicatie voor houtopstanden, maar de applicaties voor gebieds- en soortenbescherming hebben een vergelijkbare werking.

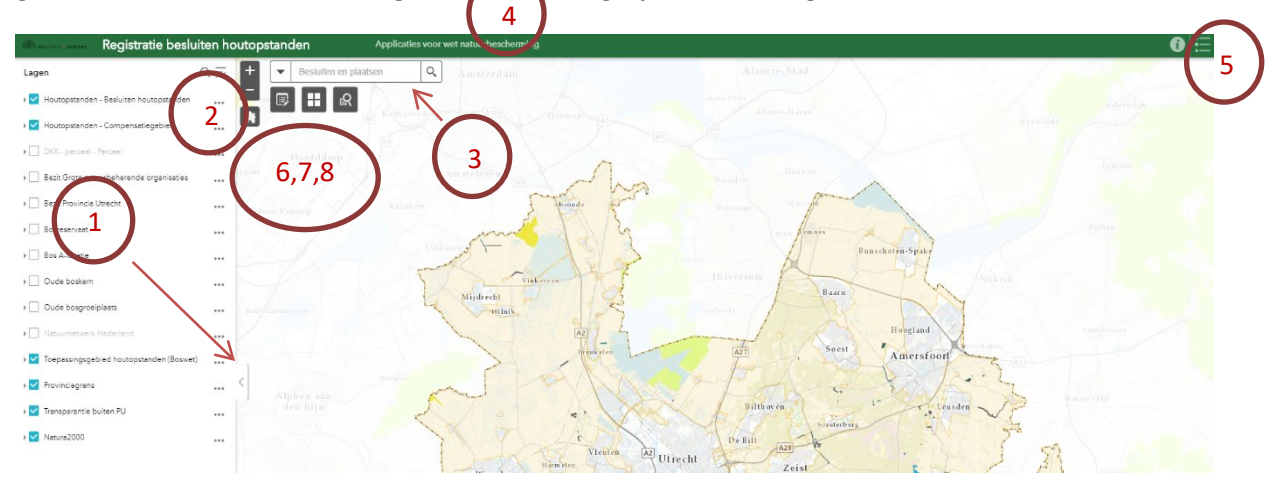

<span id="page-1-3"></span>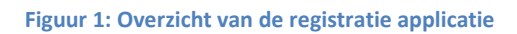

De basis functionaliteit bestaat uit elementen voor oriëntatie op de kaart. De extra functies worden gebruikt voor het invoeren en bewerken van gebieden.

#### **Basis kaartfunctionaliteiten:**

- 1. Beheren van lagen: hiermee kan een laag aan of uit gezet worden en kan de transparantie aangepast worden. Deze kan ingeklapt worden voor meer kaartruimte.
- 2. Zoomfuncties.
- 3. Zoekfunctie. Hiermee kan gezocht worden op adres, maar ook op ingevoerde besluiten (zaaknaam).
- 4. Link naar portal voor alle applicaties voor wet natuurbescherming.
- 5. Legenda
- 6. De knop voor het instellen van basis achtergrondkaarten. Hierbij is er de keuze voor een topografische kaart, een stratenkaart, luchtfotokaart of een minimalistische grijze kaart.

#### **Extra/bewerking functionaliteiten:**

7. Het registreren van de besluiten en compensatiegebieden in de app gaat met de

bewerkingsknop . De bewerkingsmodus wordt met deze knop geactiveerd, waarna een gebied kan worden ingetekend. De modus kan weer worden gedeactiveerd met dezelfde knop.

8. In sommige gevallen zijn aanvragen of meldingen voorzien van kadastrale aanduidingen. De 'zoek percelen' functie R kan in zulke gevallen een indicatie geven van de betreffende locatie.

#### <span id="page-2-0"></span>**2.2 Invoeren en bewerken**

De bewerkfunctie is de basis voor het invoeren van besluiten (en bijbehorende compensatiegebieden). Een bewerk pop-up verschijnt wanneer deze functie wordt geactiveerd, waarna je verschillende typen besluiten kan intekenen. Zodra je een type selecteert, kan je beginnen Het vlak wordt afgerond en verschijnt op de kaart, waarna de gegevens kunnen worden ingevoerd.

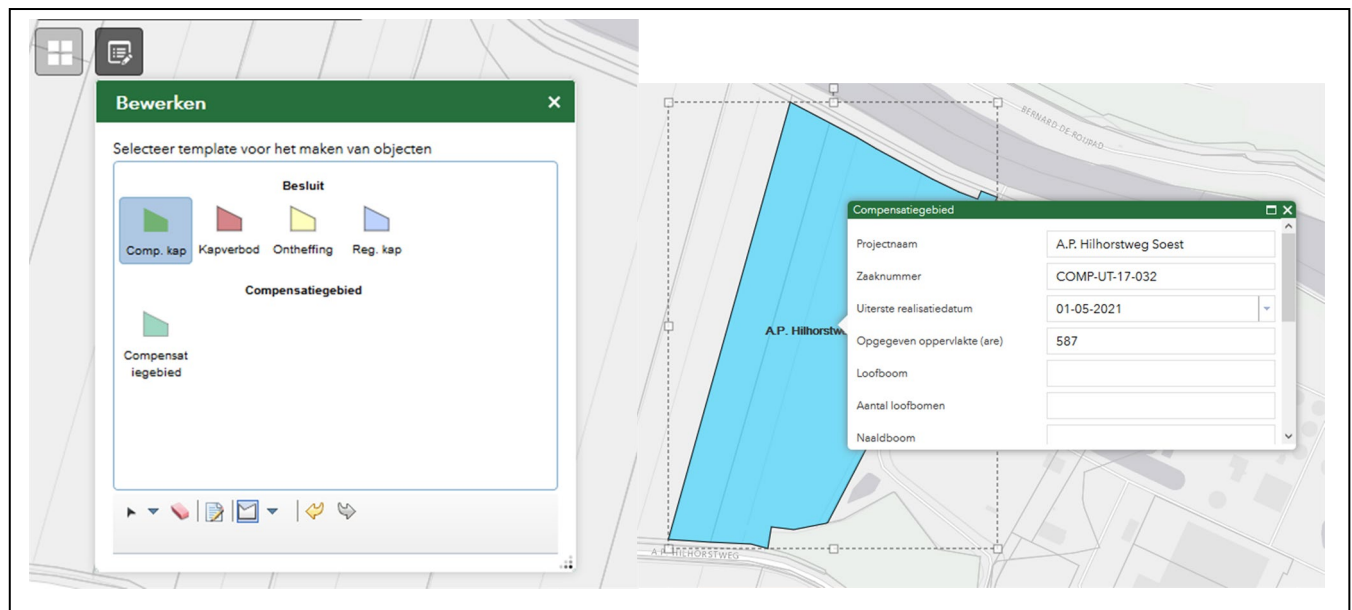

**Figuur 2: Het bewerkmenu (links) en invoeren van gegevens na het intekenen (rechts).**

Algemene gegevens over de melder en de rechthebbende/eigenaar en over het gebied worden ingevuld voor elk type besluit, maar sommige met intekenen en je eindigt met een dubbelklik. gegevens verschijnen alleen voor specifieke besluiten (er zijn verschillen tussen soorten- en gebiedsbescherming en houtopstanden).

- → Wanneer gebieden een complexe vorm hebben (of onduidelijk aangegeven), volstaat het **om simpel in te teken. De RUD heeft de mogelijkheid om de vormen aan te passen in het veld, wanneer dit nodig is.**
- **Gebruik de 'snap' functie om gebieden nauwkeuriger in te tekenen. Door de ctrl-knop ingedrukt te houden kun je tegen andere grenzen aan tekenen. De cursor 'volgt' de grenzen van een vlak. Hierdoor worden gebieden goed ingepast.**

## <span id="page-3-0"></span>**2.3 Gekoppelde compensatiegebieden**

Als er sprake is van een compensatiegebied kan deze tegelijk met het besluit worden ingetekend. Als alle benodigde gegevens van het besluit zijn ingevuld, zie je onderaan het invulscherm de mogelijkheid om een compensatiegebied toe te voegen:

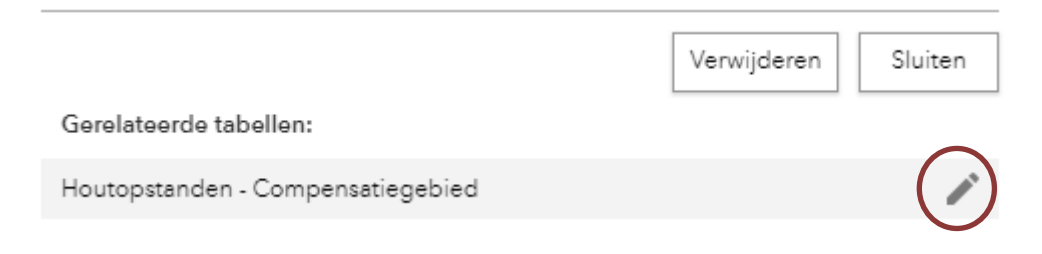

Vervolgens kan via het **plusje** het gebied ingetekend worden, en kunnen de gewenste gegevens ingevuld worden.

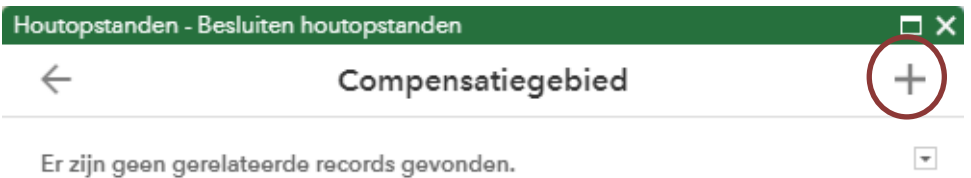

Compensatiegebieden worden gekoppeld aan besluiten door middel van het **zaaknummer:** wanneer het zaaknummer van een besluit identiek is aan het zaaknummer van een compensatiegebied dan zijn ze 'gelinkt'. Het invullen van het zaaknummer is dan ook verplicht.

Een voordeel van het tegelijk aanmaken van besluit en compensatie is dat het compensatiegebied de algemene gegevens over de aanvrager (naam, adres, plaats, etc.) automatisch overneemt van het bijbehorende besluit. Je hoeft deze algemene gegevens dus niet opnieuw in te vullen.

Een compensatiegebied kan eventueel ook nog later aangemaakt worden, dan dient het zaaknummer zelf ingevuld te worden.

**Let op: de exacte ZAAKnummers dienen ingevuld te worden, anders werkt de koppeling niet.**

Het ander voordeel van deze koppeling is dat je snel het bijbehorende compensatiegebied kan inzien (of andersom, het besluit bij een compensatiegebied). Zie **Fout! Verwijzingsbron niet gevonden.**. Dit gaat als volgt:

- 1. Deactiveer de bewerkingsmodus door er op te klikken.
- 2. Ga naar het betreffende gebied en klik er op. Onderaan de popup staat 'gerelateerde tabellen', klik op de balk met het pijltje. Een volgend menu verschijnt met één of meer gekoppelde compensatiegebieden.
- 3. Klik op 'zoomen naar'.

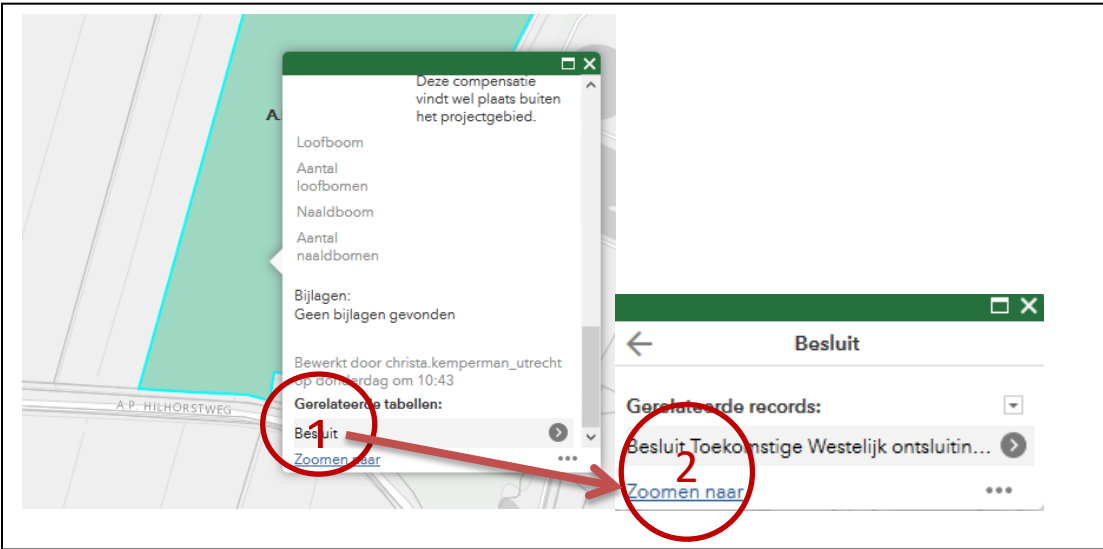

**Figuur 3: Besluiten en compensatiegebieden zijn aan elkaar gekoppeld.**

## <span id="page-4-0"></span>**2.4 Zoekfunctie voor percelen**

Sommige aanvragen of meldingen wordt de locatie aangeduid met kadastrale gegevens. Vaak wordt hier dan een **sectie**, **perceelnummer** en **gemeente** bij vermeld ( [Figuur 4\)](#page-5-1). De 'zoek percelen functie'

B biedt de mogelijkheid deze percelen op te zoeken op de kaart. In combinatie met de 'Kadastrale percelen' laag kan deze tool het vinden van de juiste locatie en het intekenen van gebieden vergemakkelijken.

Dit gaat als volgt [\(Figuur 4\)](#page-5-1):

- 1. Vul de **sectie** (hoofdletter) en het **nummer** in het juiste veld van de functie in.
- 2. Trek een rechthoek om het gebied waar het perceel zou kunnen liggen (zie de vermelde gemeente). Het aanzetten van de topografische basiskaart kan hierbij helpen. Druk op toepassen.
- 3. Vind het juiste perceelnummer in de lijst met resultaten. De bijbehorende gemeente wordt aangegeven met een gemeentecode. In [Figuur 4](#page-5-1) staat de gemeentecode 'LDN02' voor Leusden.
- 4. Teken het gebied in met de bewerkfunctie

<span id="page-5-1"></span>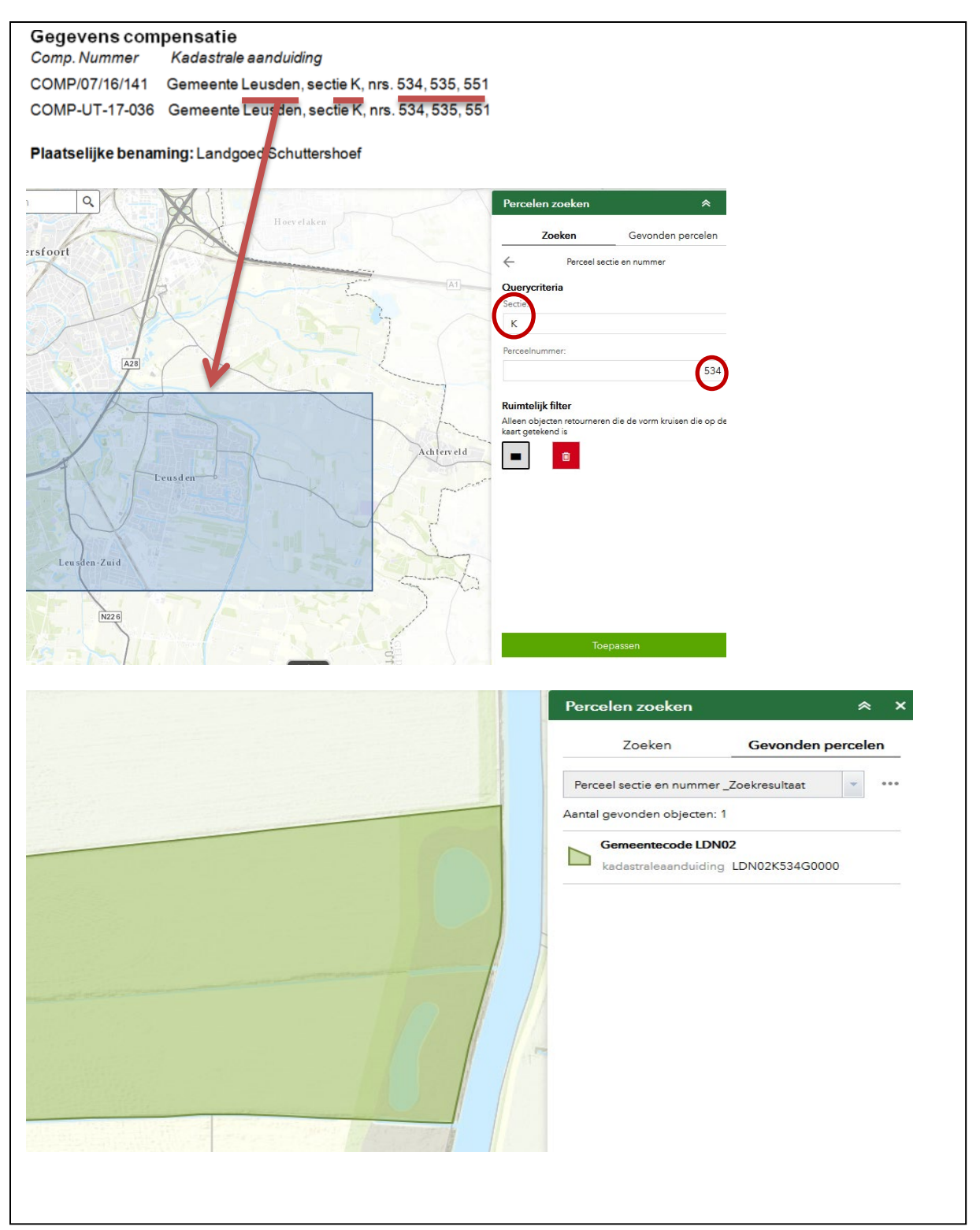

Figuur 4: Vinden van gebieden aan de hand van kadastrale aanduiding

## <span id="page-5-0"></span>3. **Algemene tips**

- Sommige lagen kunnen de werking van de applicaties vertragen omdat ze veel informatie opvragen (zoals de BAG pandgegevens). Zet deze lagen alleen aan wanneer nodig. En daarna weer uit!

- Bijlagen zoals kapmeldingen / aanvragen, plannen kunnen toegevoegd worden als bijlage. Dit kan tijdens het intekenen, of op een later moment.
- In de zoekfunctie kan ook gezocht worden op zaaknummer- of naam.